Installer Decentralized setup Oracle FLEXCUBE Installer Release 14.0.0.0.0 [Nov] [2017]

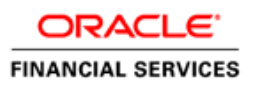

# **Table of Contents**

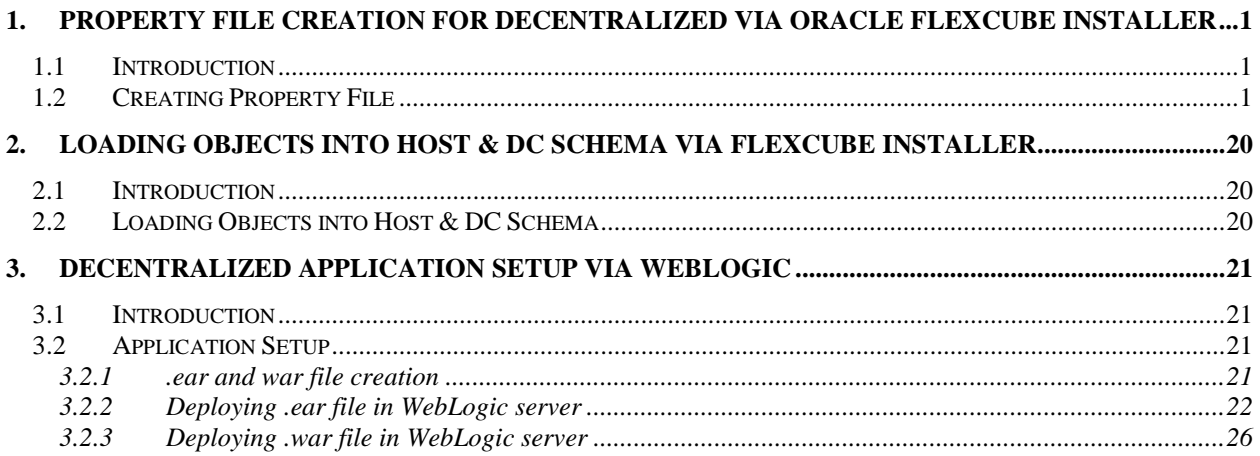

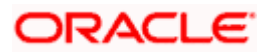

## <span id="page-2-0"></span>**1. Property File creation for Decentralized via Oracle FLEXCUBE Installer**

## <span id="page-2-1"></span>**1.1 Introduction**

This chapter explains the steps to create property file for Oracle Decentralized FLEXCUBE Installer Application. Two property files are created fubs property file and environment property file.

## <span id="page-2-2"></span>**1.2 Creating Property File**

To create the property file for Oracle Decentralized FLEXCUBE, follow the steps given below:

1. Launch Oracle FLEXCUBE Installer bat file i.e. **FCUBSInstaller**.**bat**.

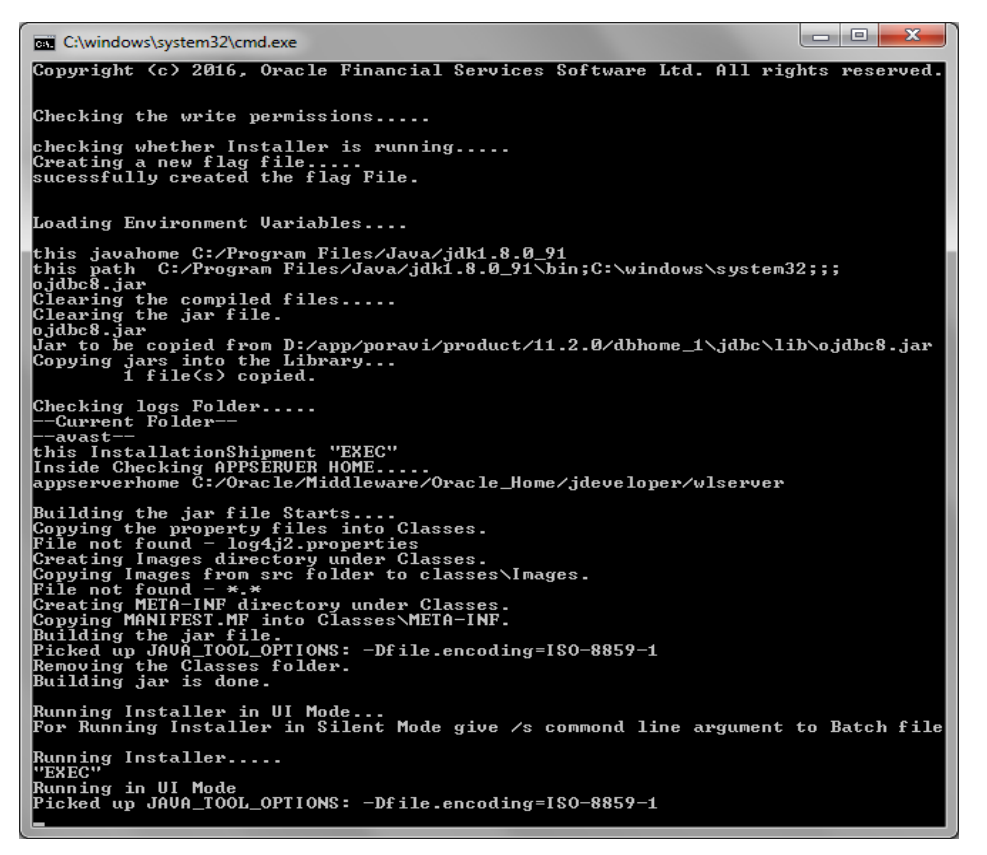

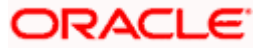

Need to provide the following details:

### **JAVA HOME PATH**

Provide the JDK home path with the latest version.

#### **ORACLE HOME PATH**

Provide the Oracle 12C Client Path.

#### **APPSERVER PATH**

Provide the Application Server Path.

After providing these details, INSTALLER-GUI gets generated. And follow the below details.

Enter the following details

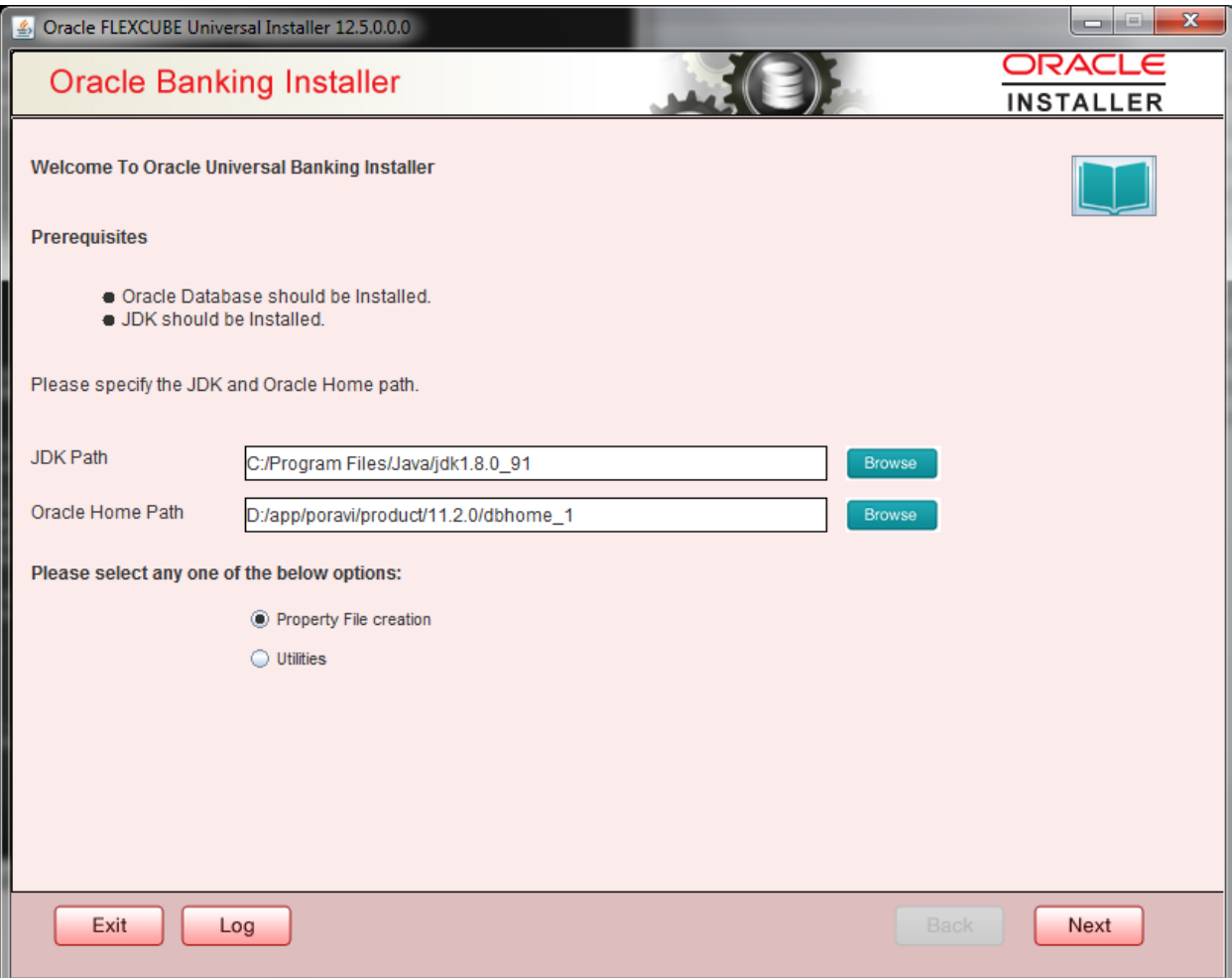

#### **JDK Path:**

Maintain Home folder path of JDK1.8

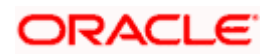

#### **Oracle Home**

Maintain home folder path of Oracle Client or Database

#### **Application Server Home**

Maintain home folder path of Application Server

2. Click 'Next' and the following screen is displayed.

#### **Components**

Choose components as INFRA.

#### **Product Processors**

Choose product processors as Oracle FLEXCUBE Universal Banking.

### **Plugins**

Select Branch and Decentralized option to load objects related to Decentralized.

Scheduler can be Embedded.

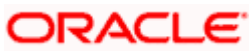

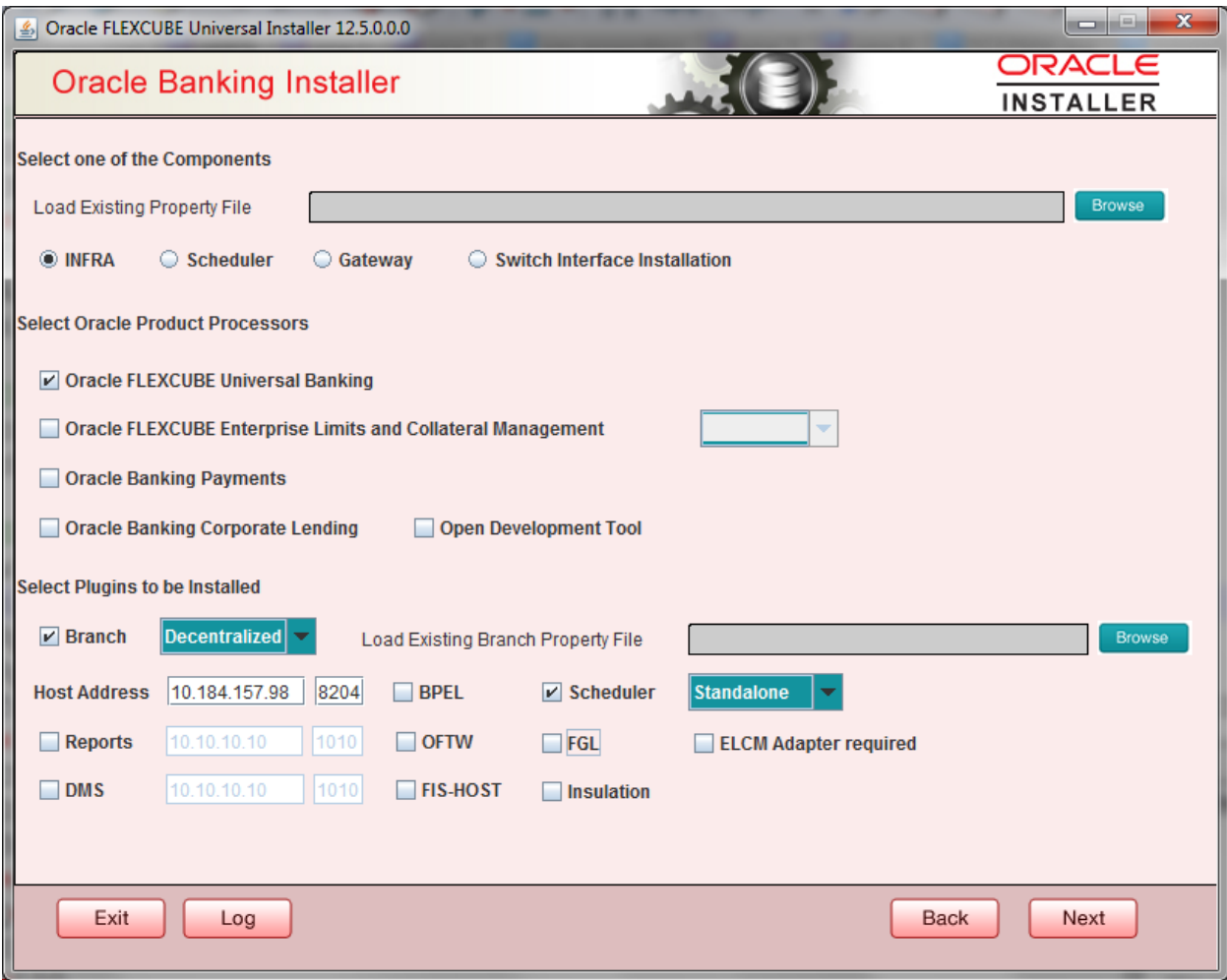

Specify SMS and Host schema details, Test connection to assure schema details provided are proper.

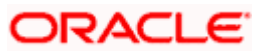

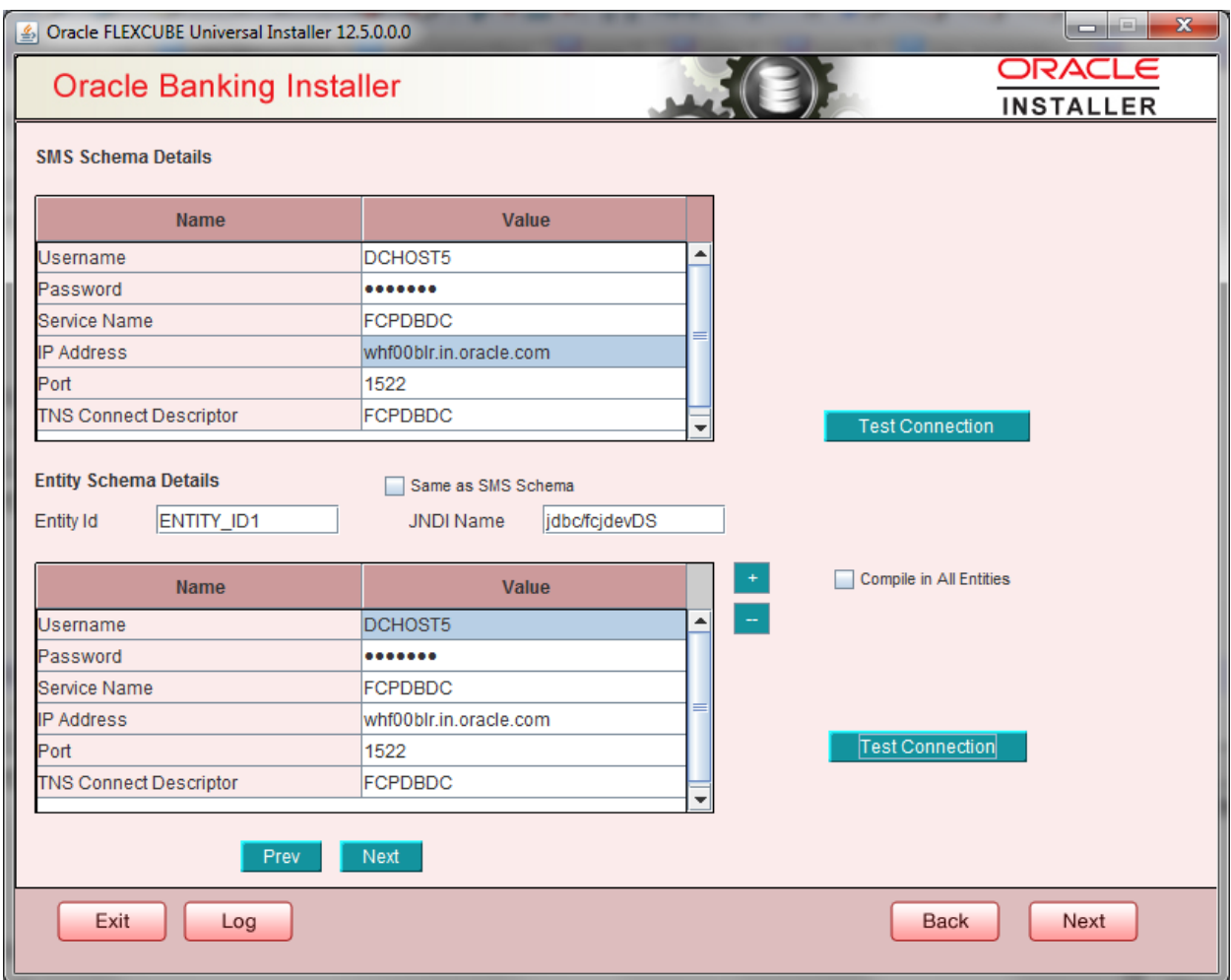

Provide Branch schema details and SMS schema details to create dblinks between two schemas.

Click on Test Connection to assure the connection details provided are proper.

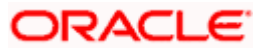

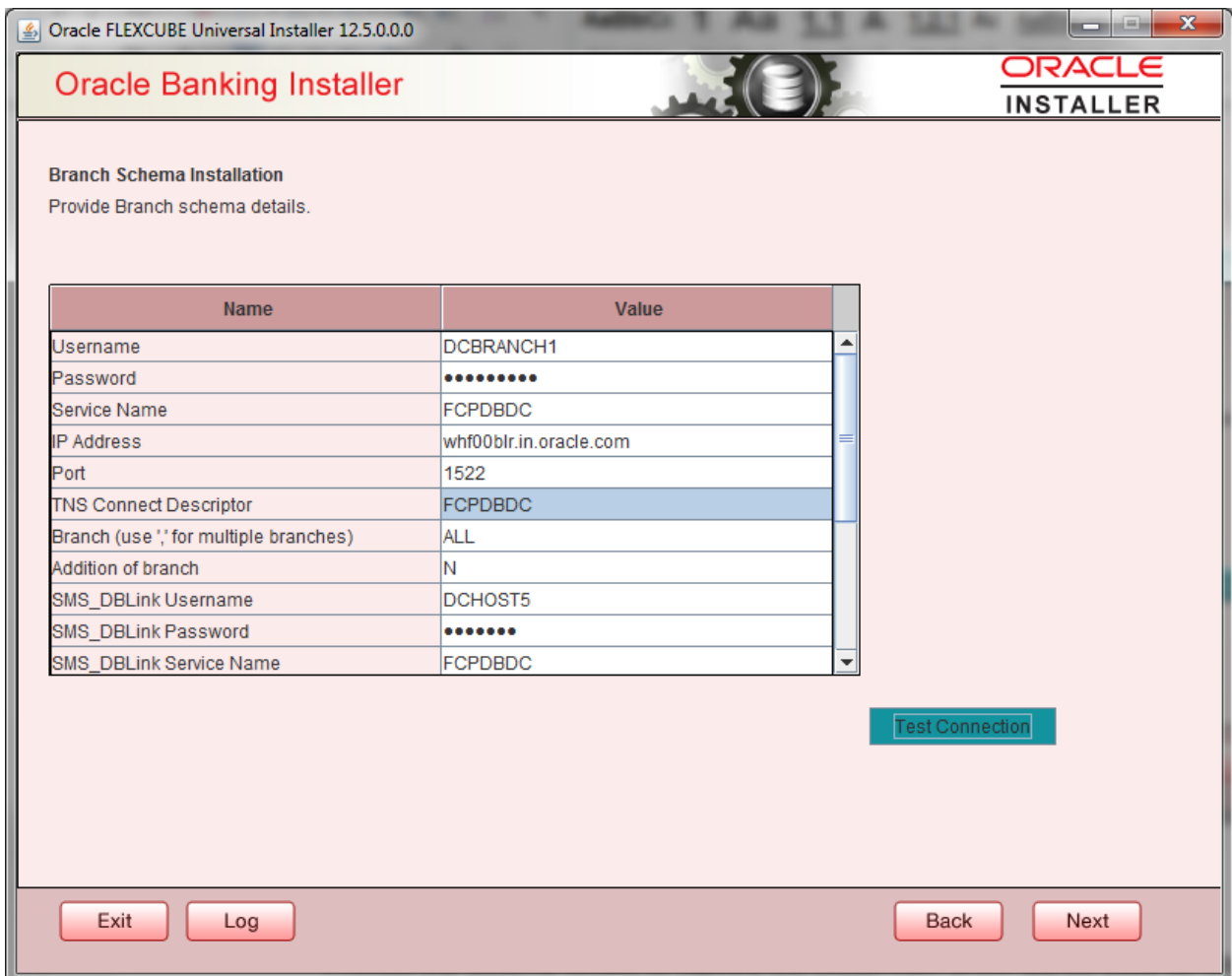

#### **EAR Name**

Specify a name for the Application to be deployed.

You cannot use special characters such as '.' (Dot), ',' (comma), '\$' etc. However, you may use '\_' (underscore). – Applicable for both Windows and Linux.

#### **Context Name**

Based on the Application type selected, the Installer displays the application context. However,

You may modify the default value.

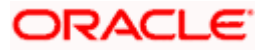

#### **Application Server**

Specify the application server in which you are creating the property file. Select the appropriate one from the adjoining drop-down list.

### **Source Path**

Provide the source path maintained.

### **Source Path**

Provide the source path maintained.

#### **Ear Destination Path**

 Provide the Ear destination path to place the generated .ear and .war file during generation of .ear and .war files.

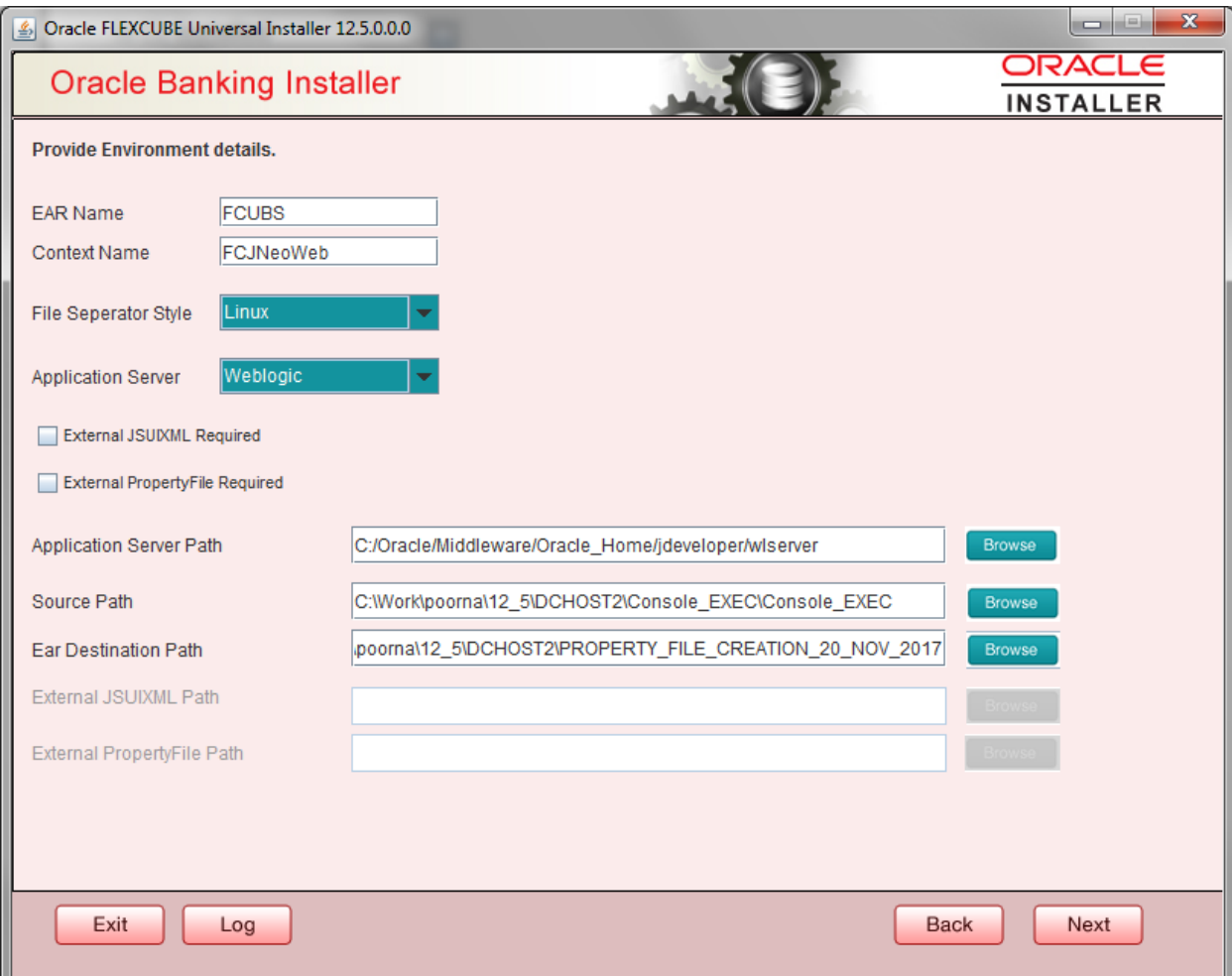

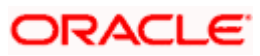

6. Click 'Next' to continue and following screen is displayed:

'Security Key for Encryption Logic' is the key (exact 24 characters) for all encryption logic.

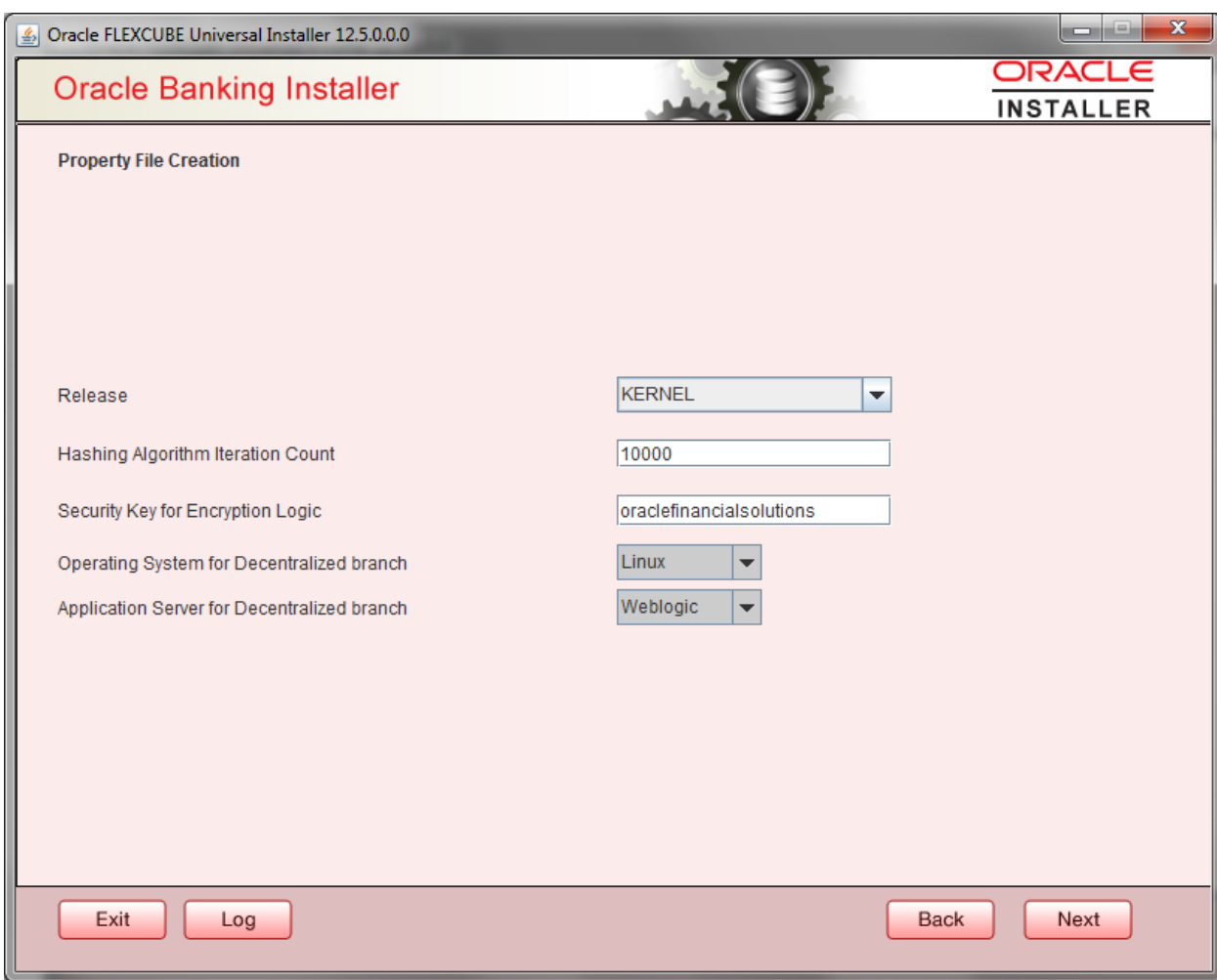

7. Click 'Next' to continue and following screen is displayed:

#### **Datasources:**

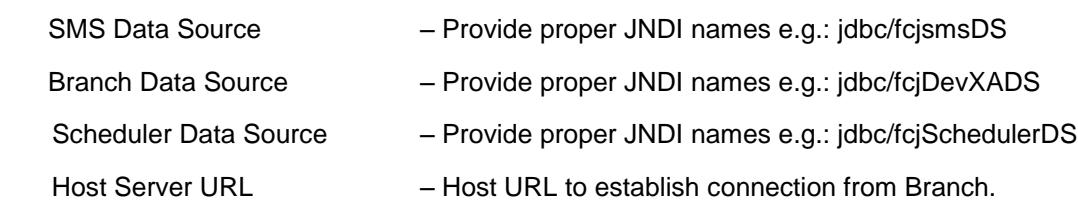

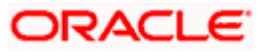

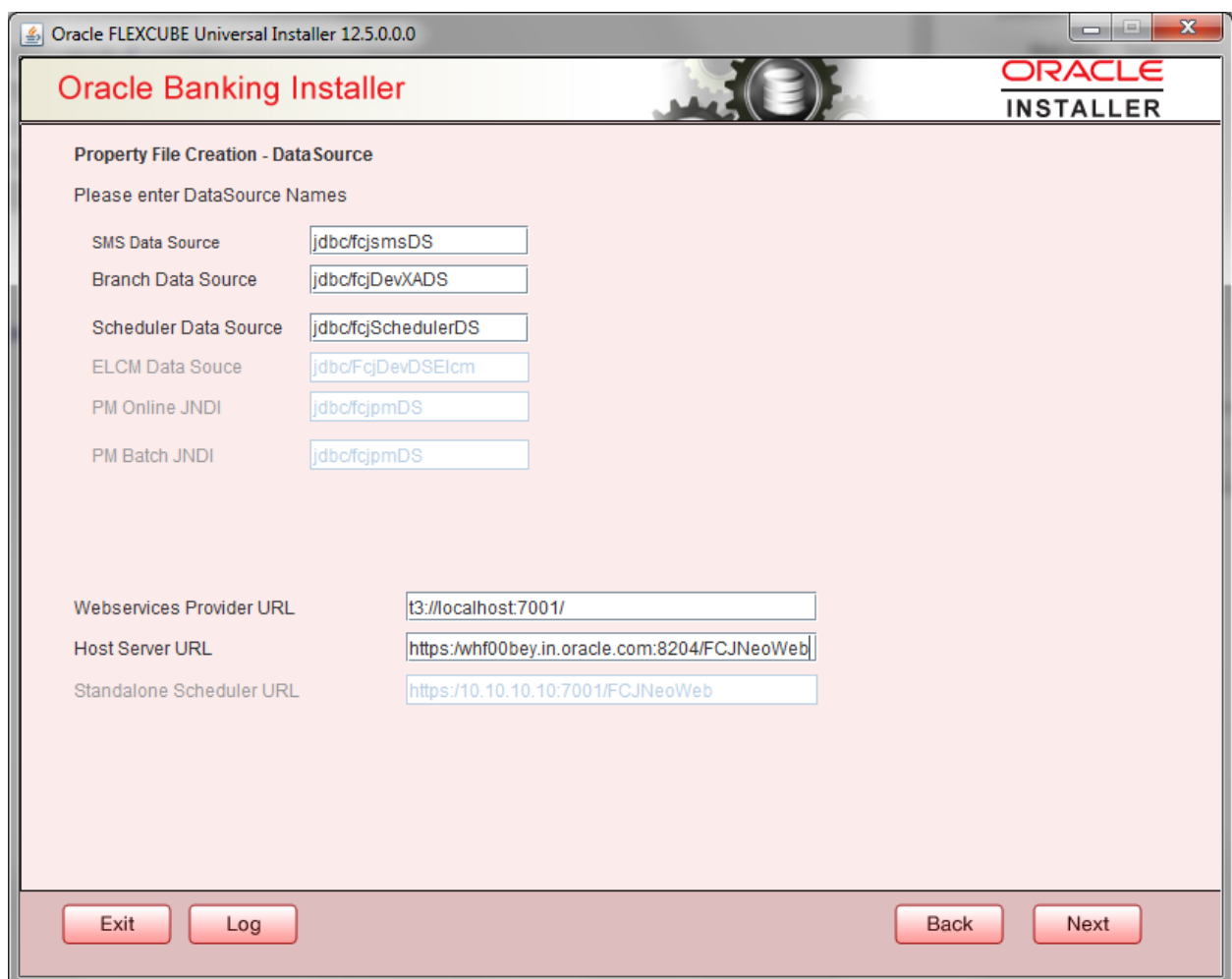

8. Click 'Next' to continue and following screen is displayed:

### **Debug Logs Required**

If you require debug option, select 'Yes' from the drop-down list. If you do not require debug option, select 'No'.

#### **Work Area**

Specify the work area.

For example: D:\BrnDbgs\

### **Signature Path**

Specify the location at which the signature images are placed.

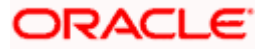

#### **Excel Path**

Specify the location at which the excel files are generated.

#### **Data Source**

Specify the JNDI location. The standard format is 'jdbc/fcjdevDS'.

#### **Request Time Out**

Specify the database request timeout value in milli seconds. This is the maximum number of seconds the database waits for a query to return the result.

#### **Connection Time Out**

Specify the database connection timeout value in seconds. This is the maximum number of seconds the application waits for a connection to the database to open.

#### **Session Time Out**

Enter the session time out value in seconds. This is the maximum number of seconds during which the application gets active without any user intervention. If there is no user intervention continuously for the duration specified here, the user session gets expire.

#### **LOV Fetch Required**

If you check this box, the option lists in Oracle FLEXCUBE displays the matching values based on the first characters that you enter in a field. If you specify the first three characters of a value to be entered in an option list and tab out, the system displays the complete list of values that are matching the first three characters.

If you do not check this, option lists does not show the matching values based on the first few characters. You need to specify the complete value against the field.

#### **Max Image Size**

Specifies the maximum image size that can be uploaded. The default size is 1048576 in bytes.

#### **CSS Style**

Specify the CSS style to be used from the adjoining drop down list. You can select one of the following CSS styles:

Default – select this to apply the default style provided along with Oracle FLEXCUBE

Custom – select this to apply a custom style

#### **Name**

Specify the name of the CSS style.

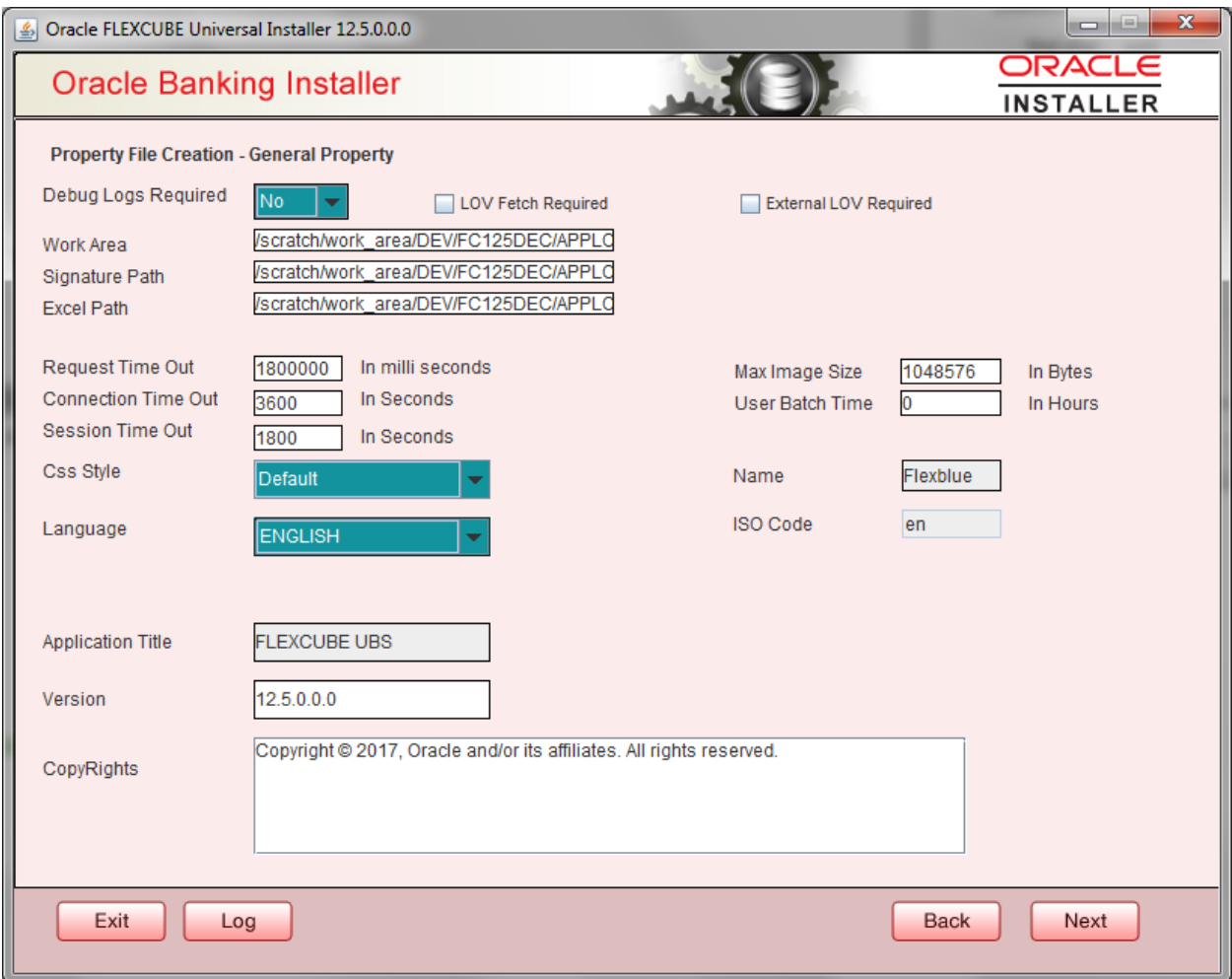

#### **SSO Required**

Check this box to enable single sign-on (SSO). If you check this box, you need to enter the SSO Key.

#### **SSO Key**

Specify the SSO key. If you have checked the box 'SSO Required, it is mandatory to specify the SSO key.

#### **OPSS**

OPSS is available only for weblogic and is not supported for Websphere.

 IF OPSS available is checked for weblogic the symmetric key is not stored in the property file for security reasons.

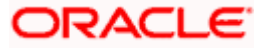

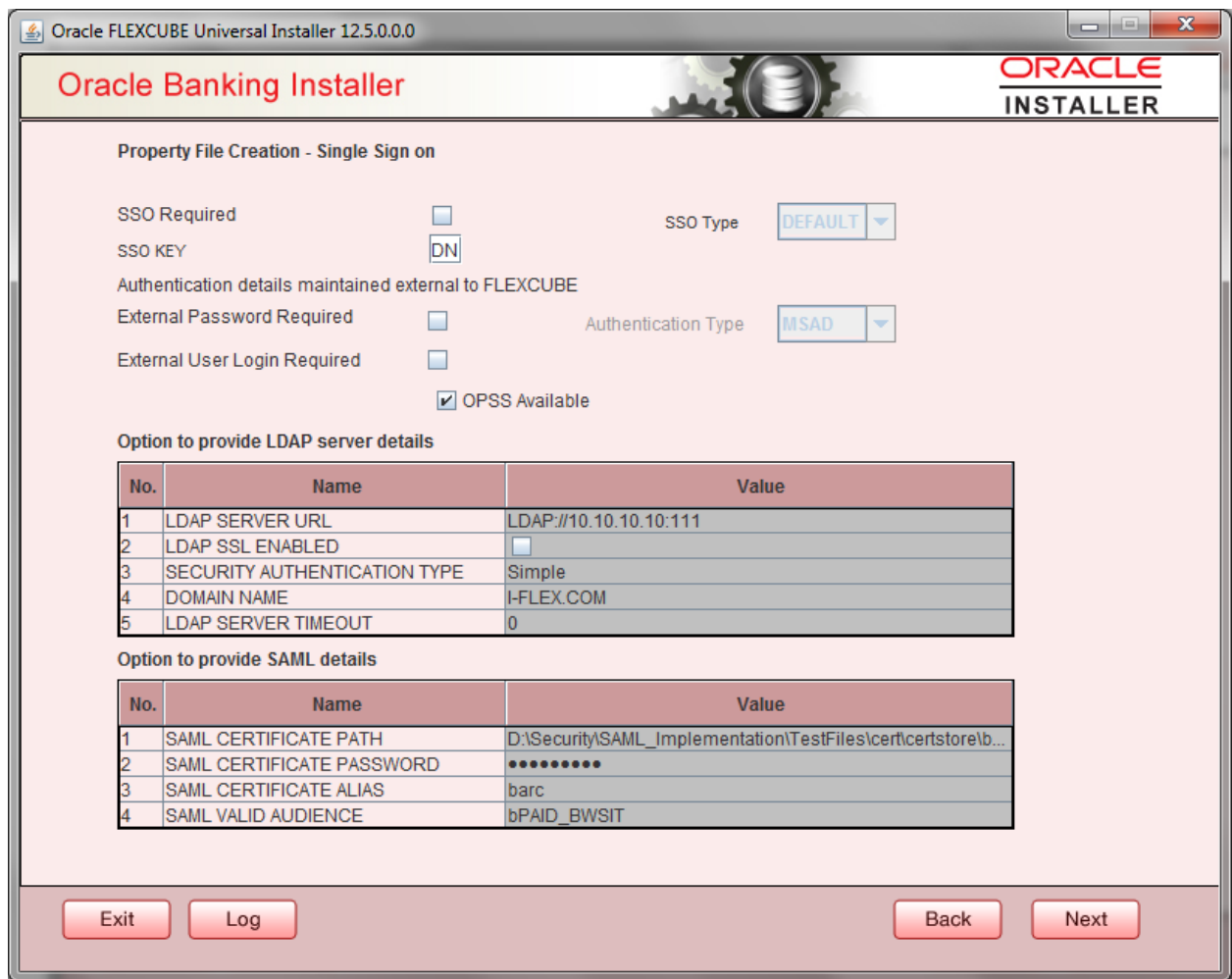

Specify the Mail configuring following details:

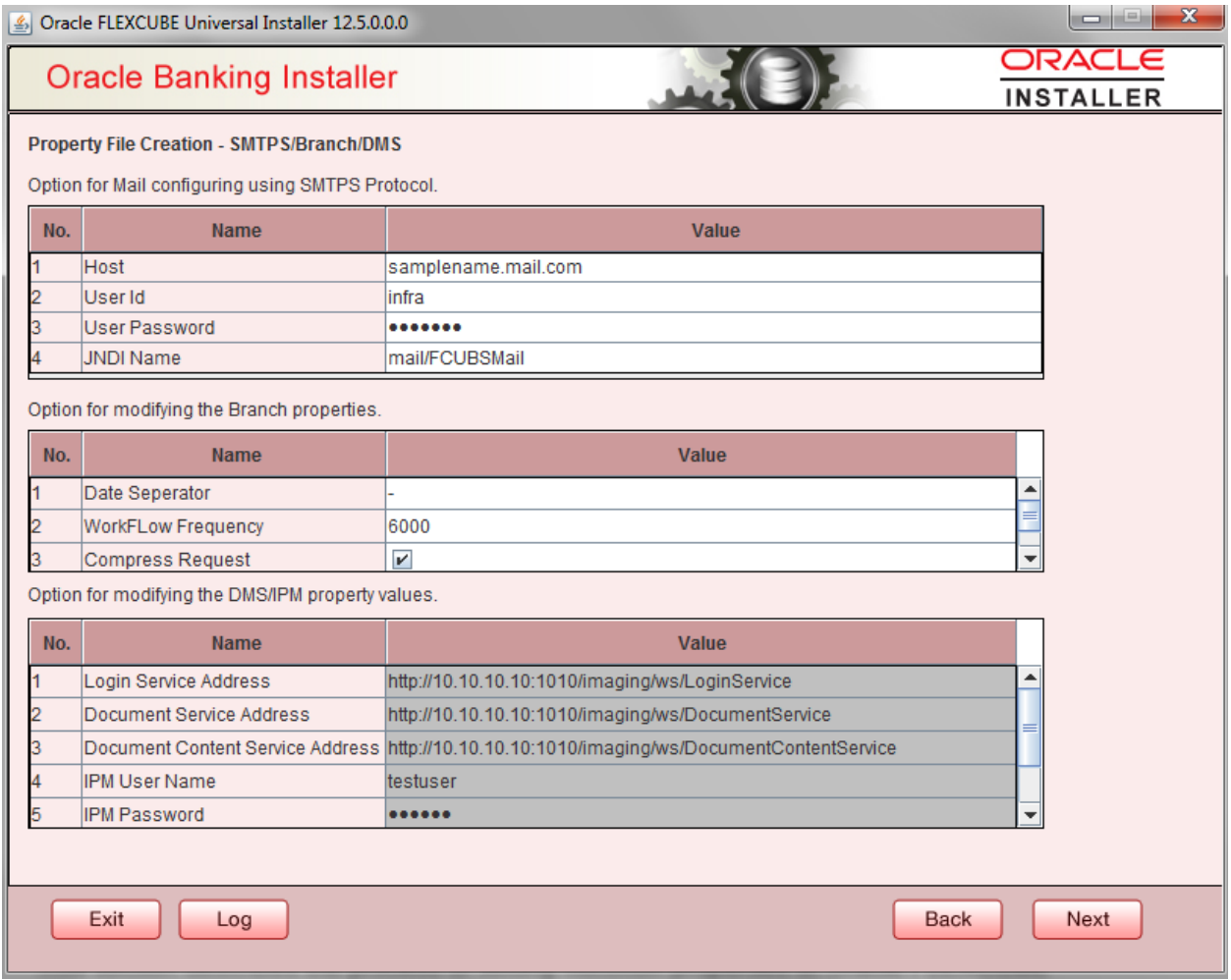

Provide Scheduler Queue details.

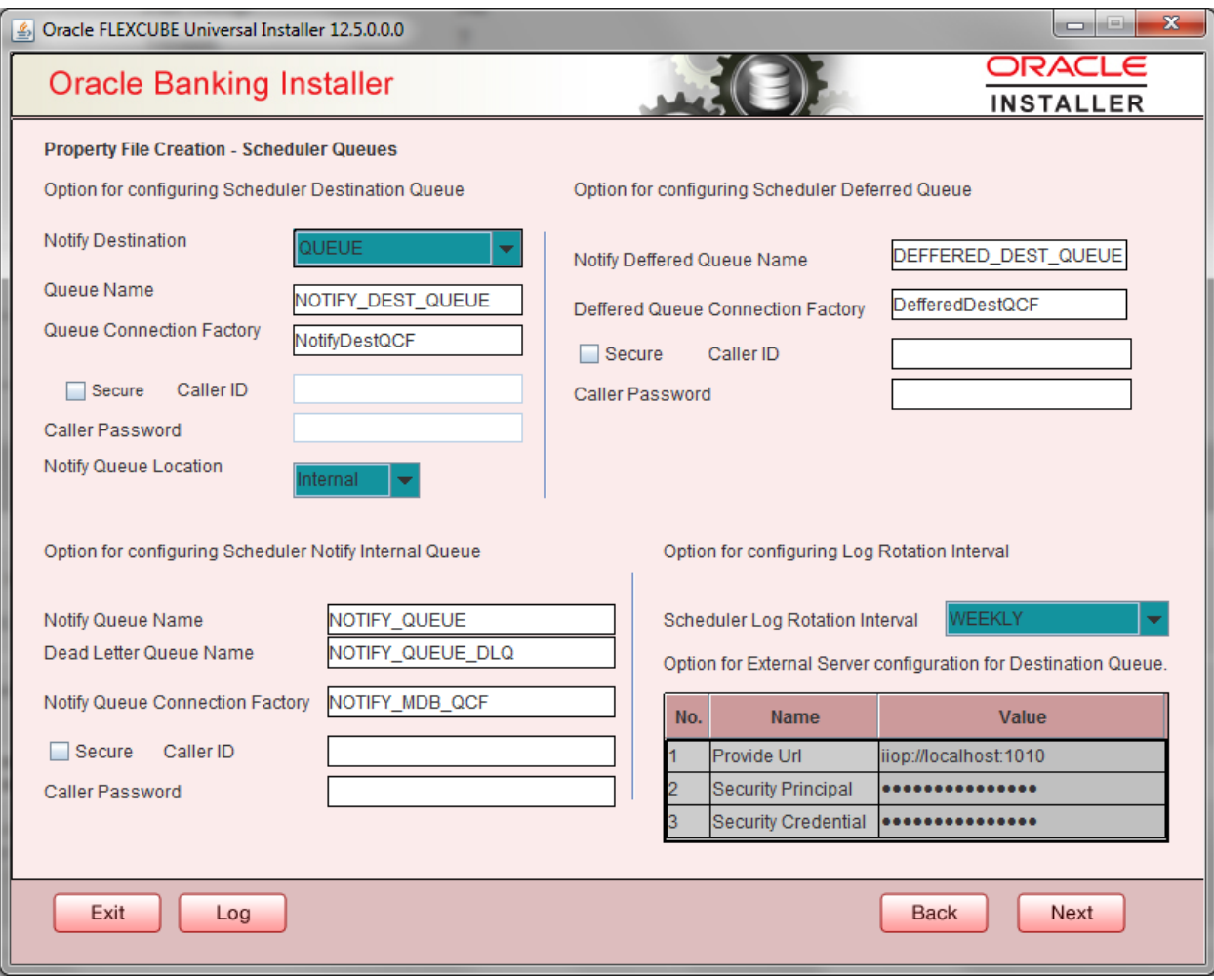

Provide Scheduler EMS Queue details.

Outgoing Queue Provider URL – It can be Host server URL.

Queue Principal – It should be weblogic login username.

Queue Credential – It should be weblogic login password.

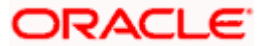

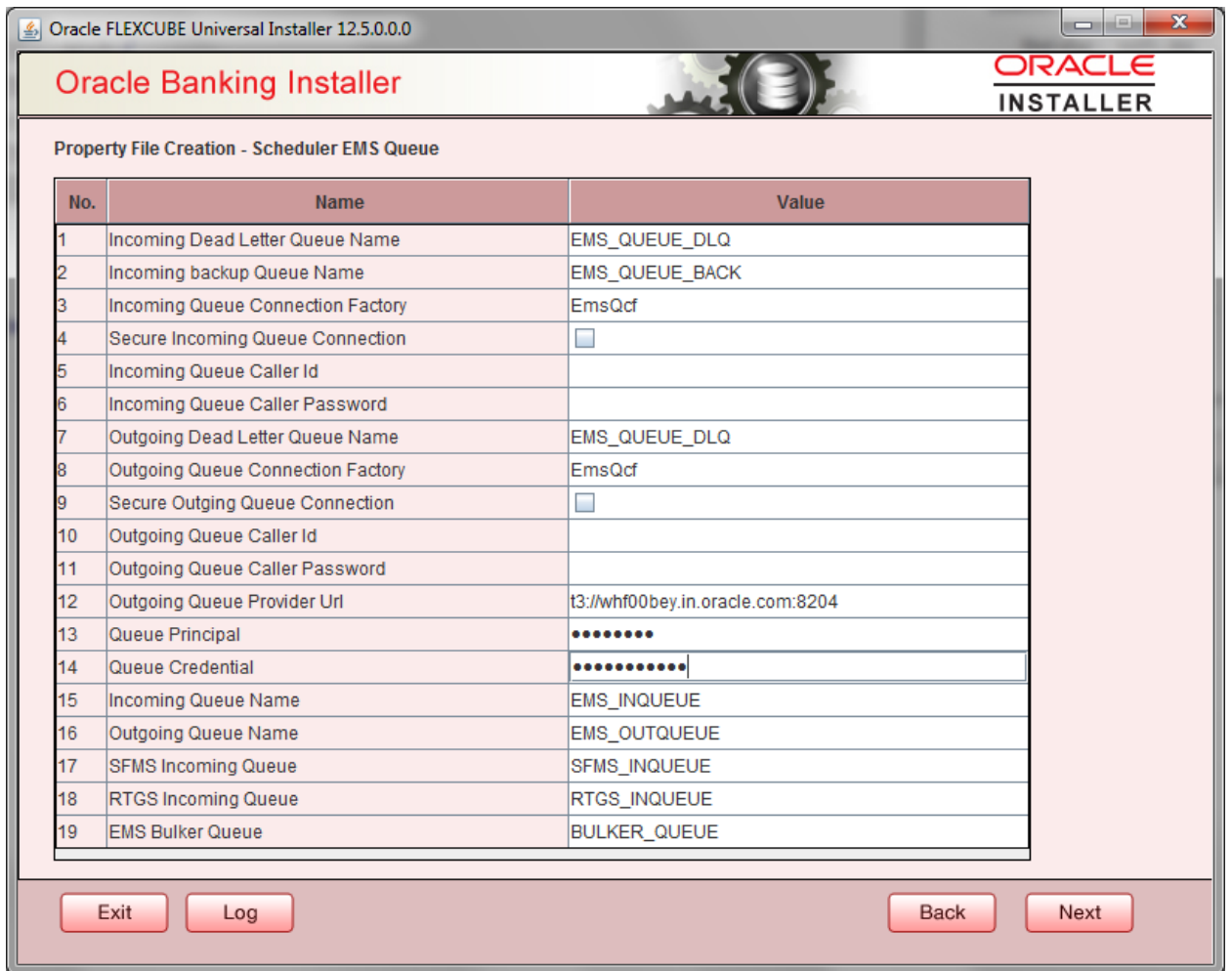

Provide EMS FTP/FTPS details

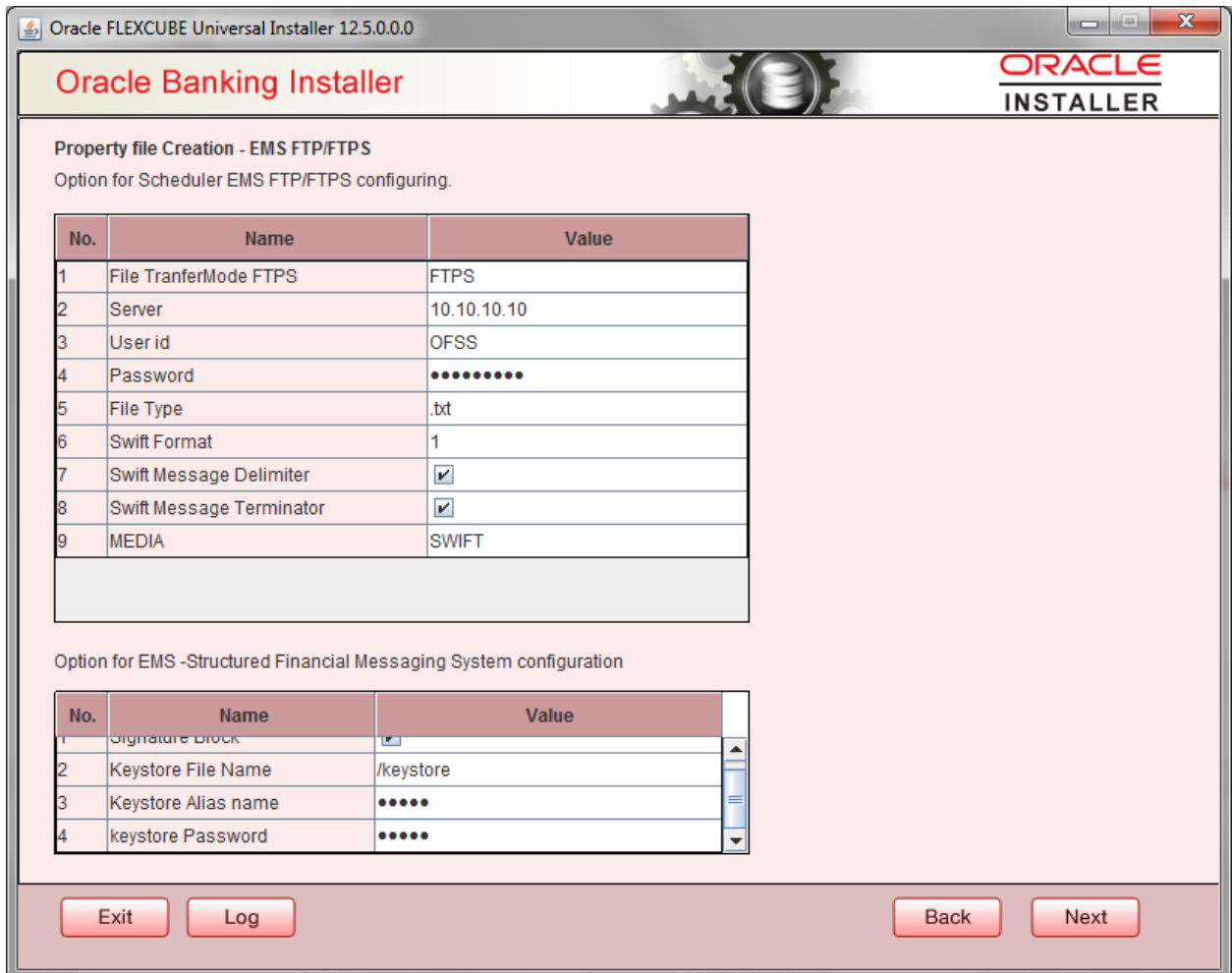

Provide Scheduler BIP Advice report configuration details.

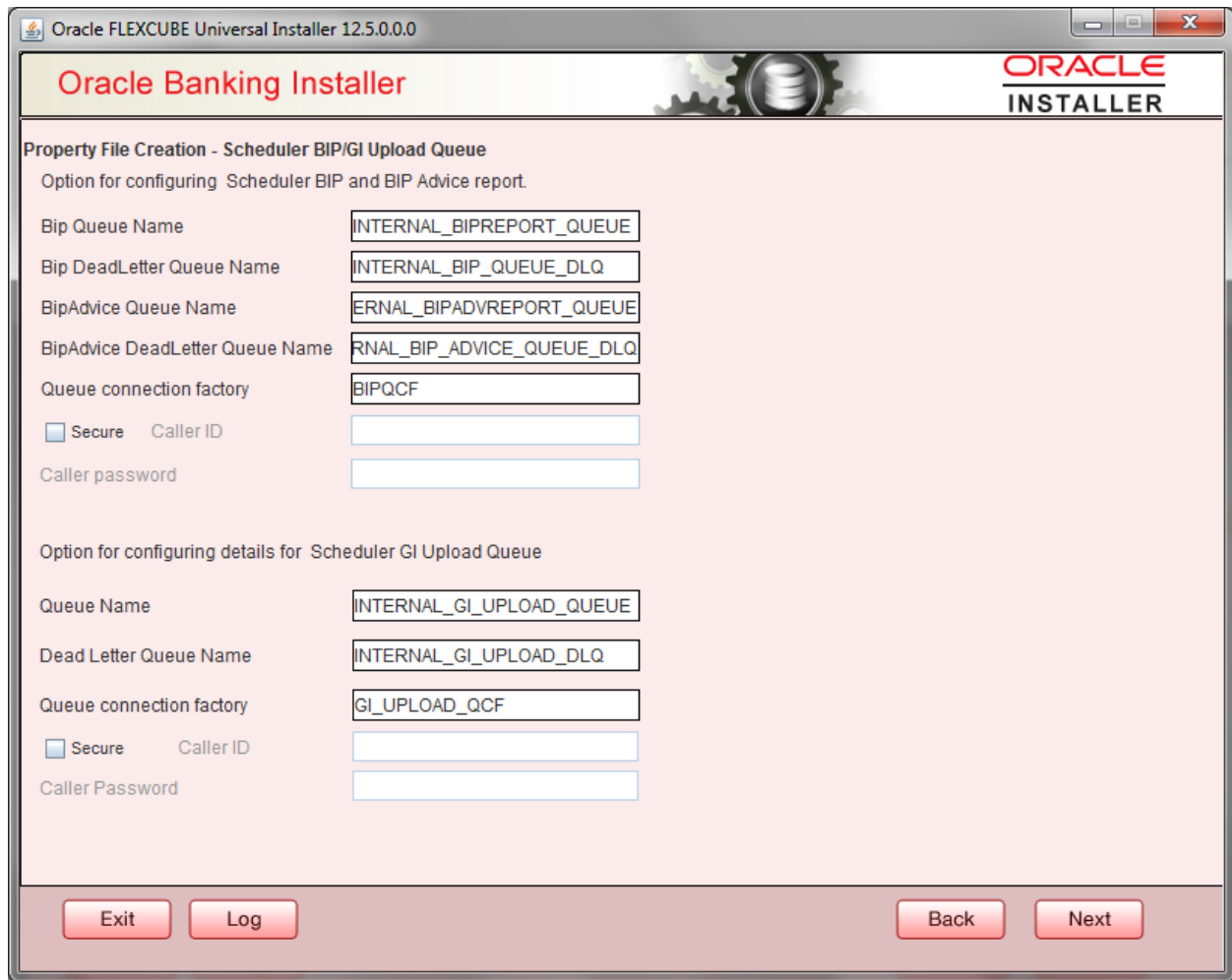

Provide Scheduler BI publish report configuration details.

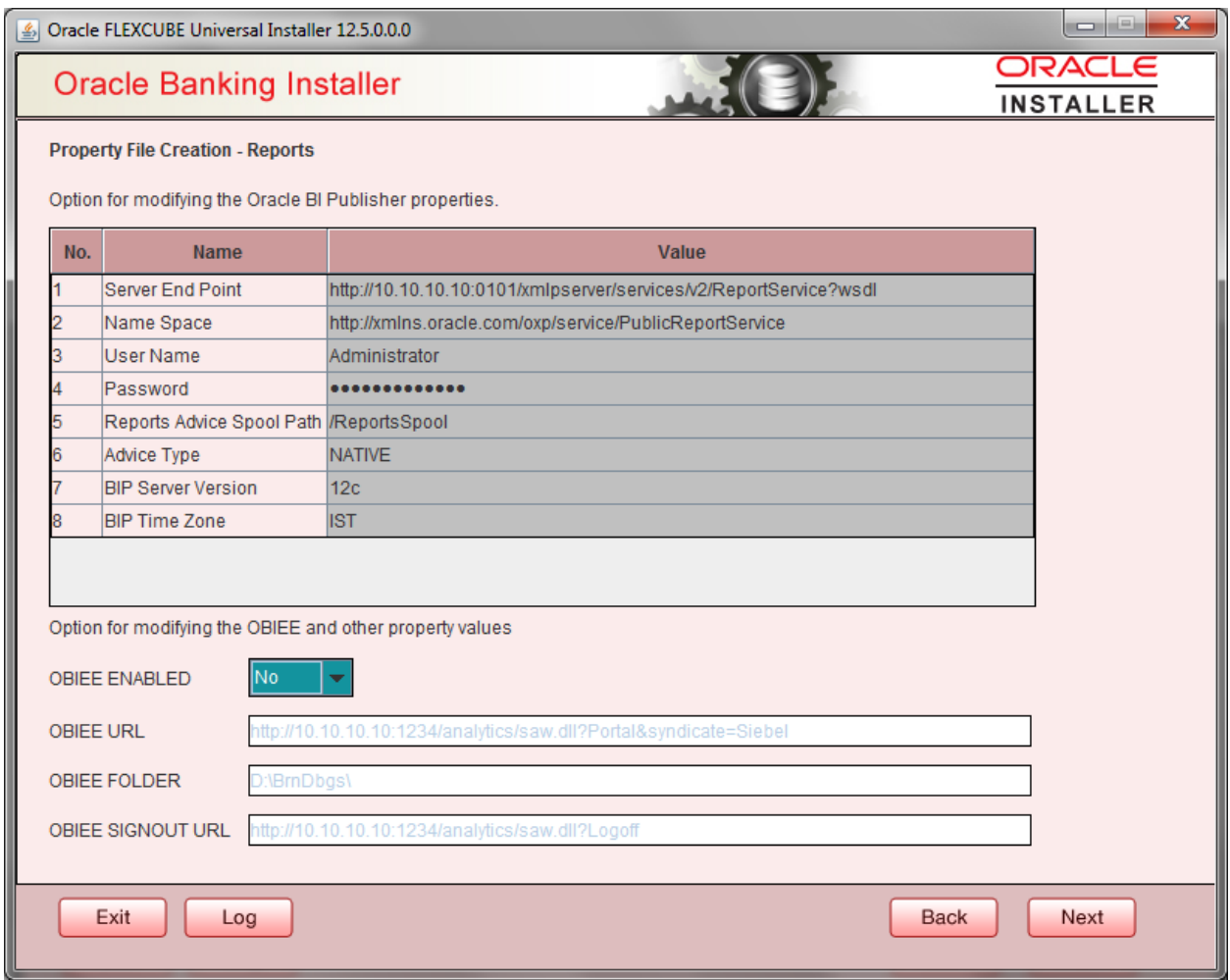

Click on save property file will be built with latest properties.

Property file can be saved in the respective locations and can be used for subsequent processing.

Property file created will have DC and Host property files.

Enclosed sample files for reference. Checkpoint: INIT\_DATASOURCE in fcubs.properties

DC Property File Host Property File Env. Property file

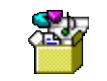

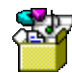

18

env.properties

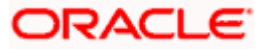

fcubs.properties

fcubs.properties

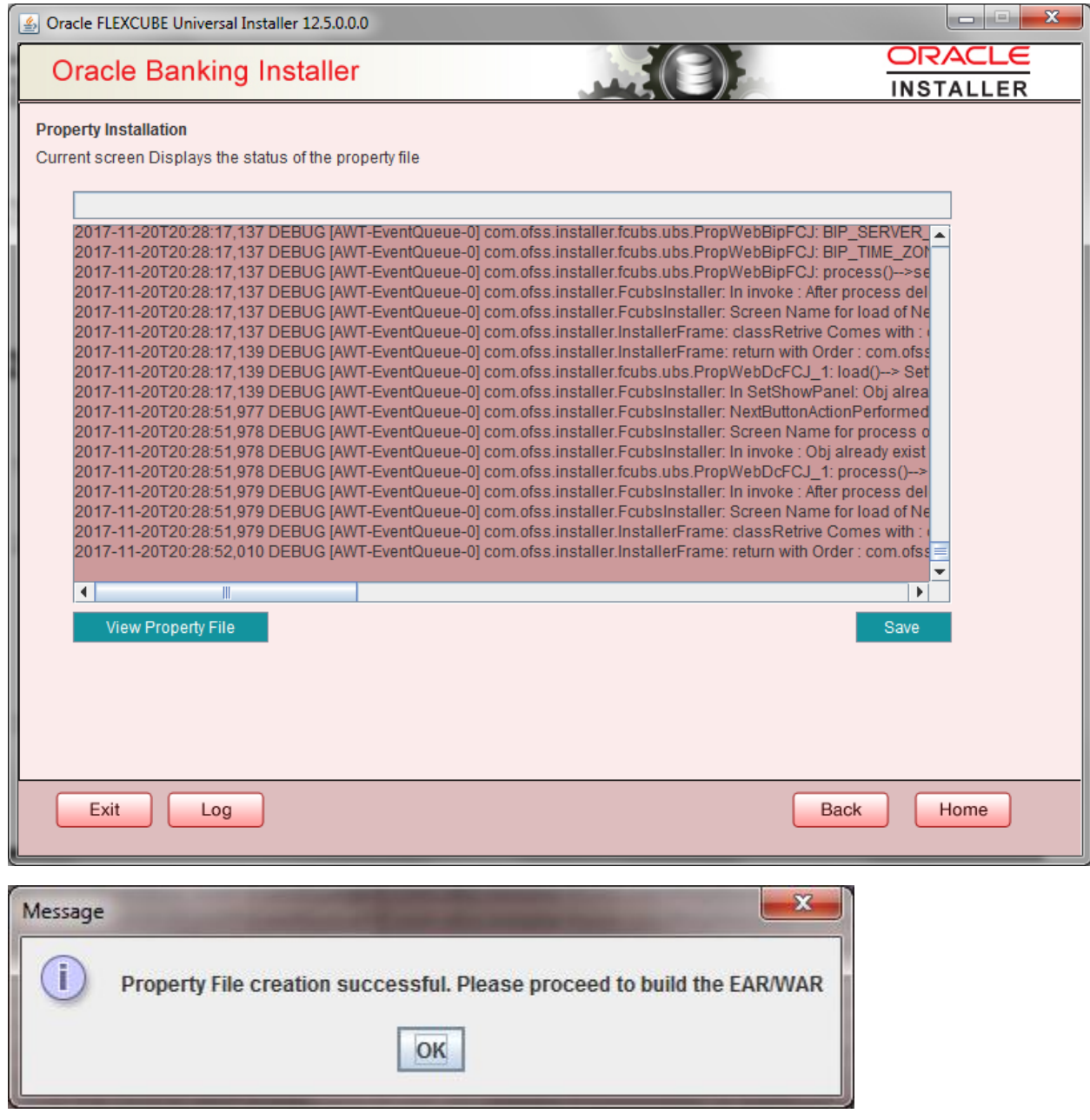

Once property file creation is completed. .env property file will also be updated in path INSTALLER\SOFT\GUI\logs.

.env property file created to be placed in \INSTALLER\SOFT\logs while generating .ear and .war files

Update .env property file with DC and Host property file paths generated already.

## <span id="page-21-0"></span>**2. Loading objects into Host & DC schema via FLEXCUBE Installer**

## <span id="page-21-1"></span>**2.1 Introduction**

This chapter explains the steps to load objects into Decentralized schema using FLEXCUBE Installer.

## <span id="page-21-2"></span>**2.2 Loading Objects into Host & DC Schema**

To load objects into Host and Decentralized schema, follow the steps given below:

- 1. env.properties generated in \INSTALLER\SOURCE\logs to be placed in \INSTALLER\SOFT\logs path.
- 2. Execute Oracle SMS DB Compiler silent Installer bat file i.e. **SMSDBCompileRun.bat**

After execution is completed, Host schema should be loaded with Host objects. Invalid count should be zero after execution

3. Execute Oracle Host DB Compiler silent Installer bat file i.e. **ROFCDBCompileRun.bat**

After execution is completed, Host schema should be loaded with Host objects. Invalid count should be zero after execution.

C:\windows\system32\cmd.exe Flex Cube UBS : Release 12.4.0.0.0 - Production on 11:48:17.53 Tue 11/21/2017 Copyright (c) 2016, Oracle Financial Services Software Ltd. All rights reserved. Checking the write permissions..... checking whether Installer is running.....<br>Creating a new flag file.....<br>sucessfully created the flag File. Initializing the errorLevel to 0 Checking Java Home.....<br>Please input Java path [Example: D:∖Program Files∖Java\jdk1.6.0\_17]<br>@@@@@@JAVAHOME NOT DEFINED@@@@@<br>Enter JAUA HOME Directoru: Enter JAVA HOME Directory:

Check point: In SSTB\_USER table Home Entity should be updated properly after Day-0 setup.

4. Execute Oracle Branch DB Compiler silent Installer bat file i.e.**ROFCBranchDBCompileRun.bat**

After execution is completed, DC schema should be loaded with DC objects. Invalid count should be zero.

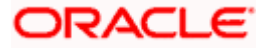

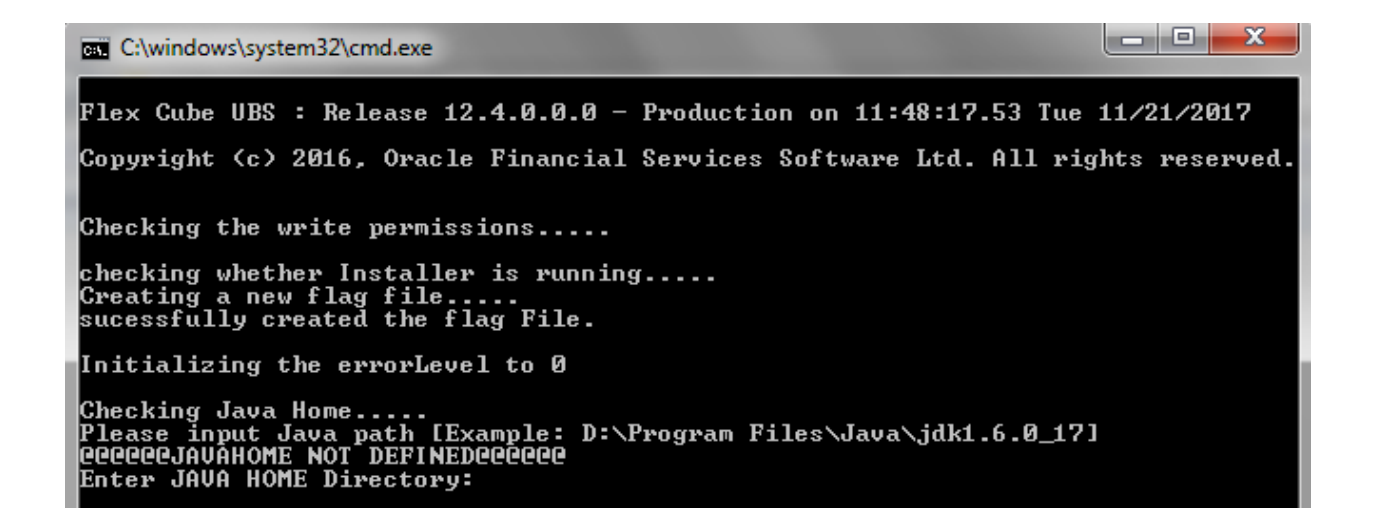

## <span id="page-22-0"></span>**3. Decentralized Application setup via WebLogic**

## <span id="page-22-1"></span>**3.1 Introduction**

This chapter explains the steps to setup application in WebLogic server.

## <span id="page-22-2"></span>**3.2 Application Setup**

### <span id="page-22-3"></span>**3.2.1 .ear and war file creation**

1. Execute Oracle Ear creation bat, silent Installer bat file i.e. **ROFCEarRun.bat**

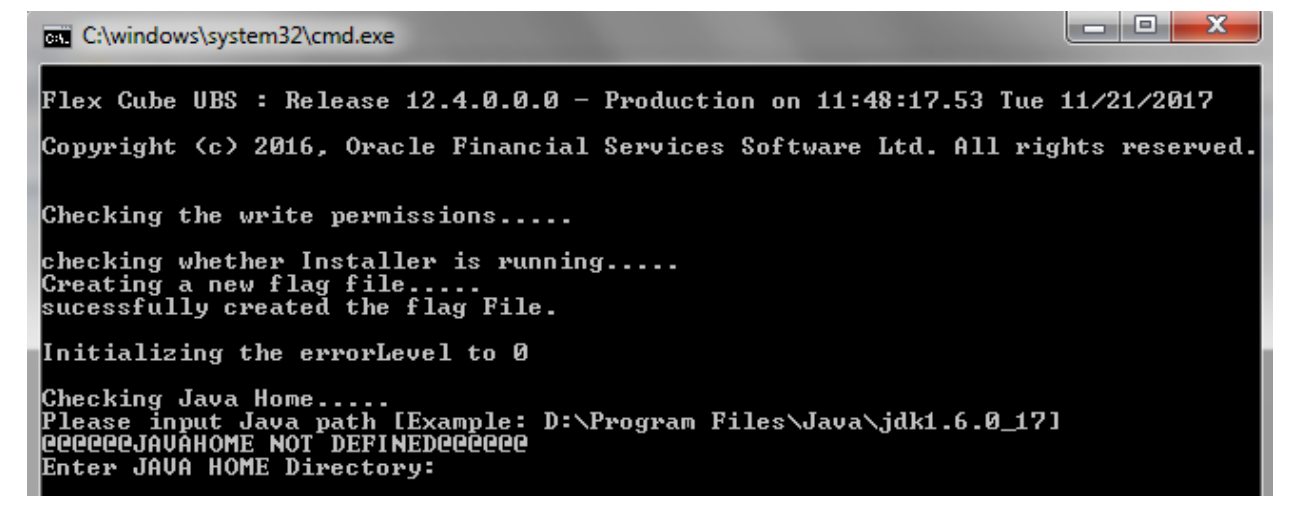

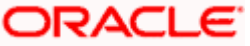

- 2. It creates .war file and .ear file.
- 3. Following check points to be verified after .ear and .war file creation.

web.xml file should be proper with xml tags. If not will result in servlet exceptions on deployment.

## <span id="page-23-0"></span>**3.2.2 Deploying .ear file in WebLogic server**

### 1. Set SSL port enabled.

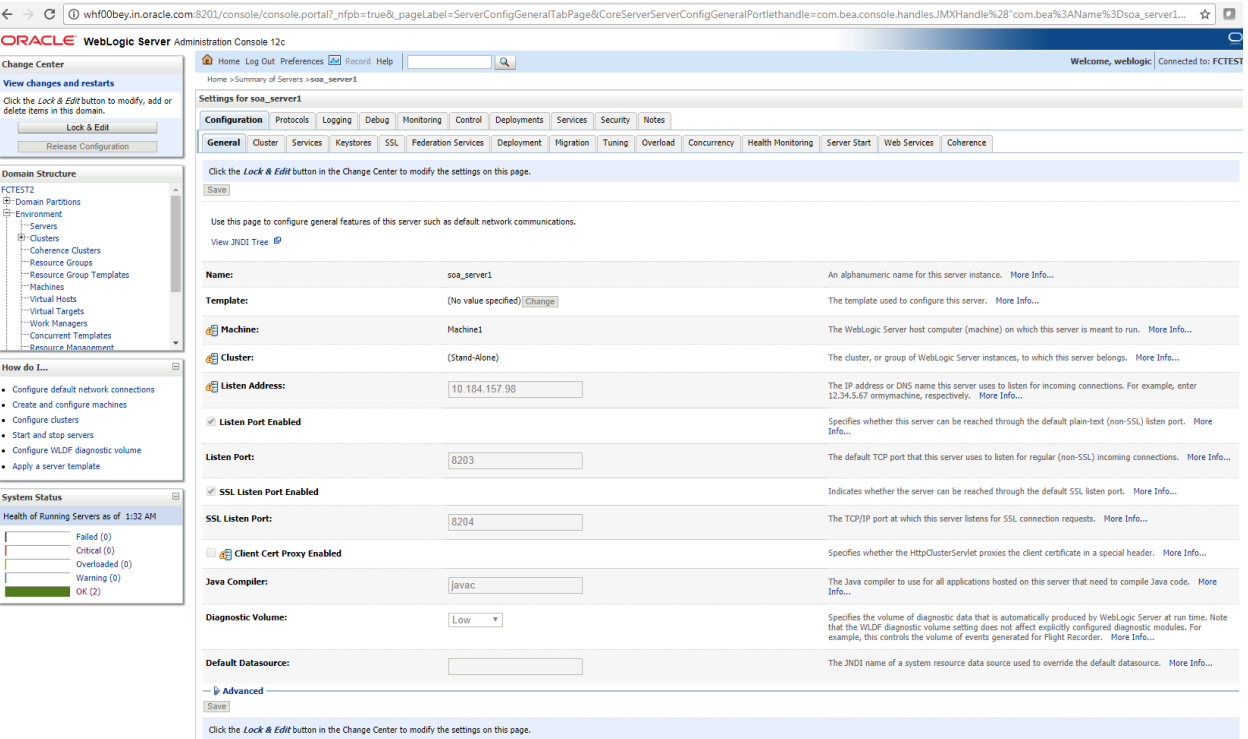

### 2. Map Data source as follows

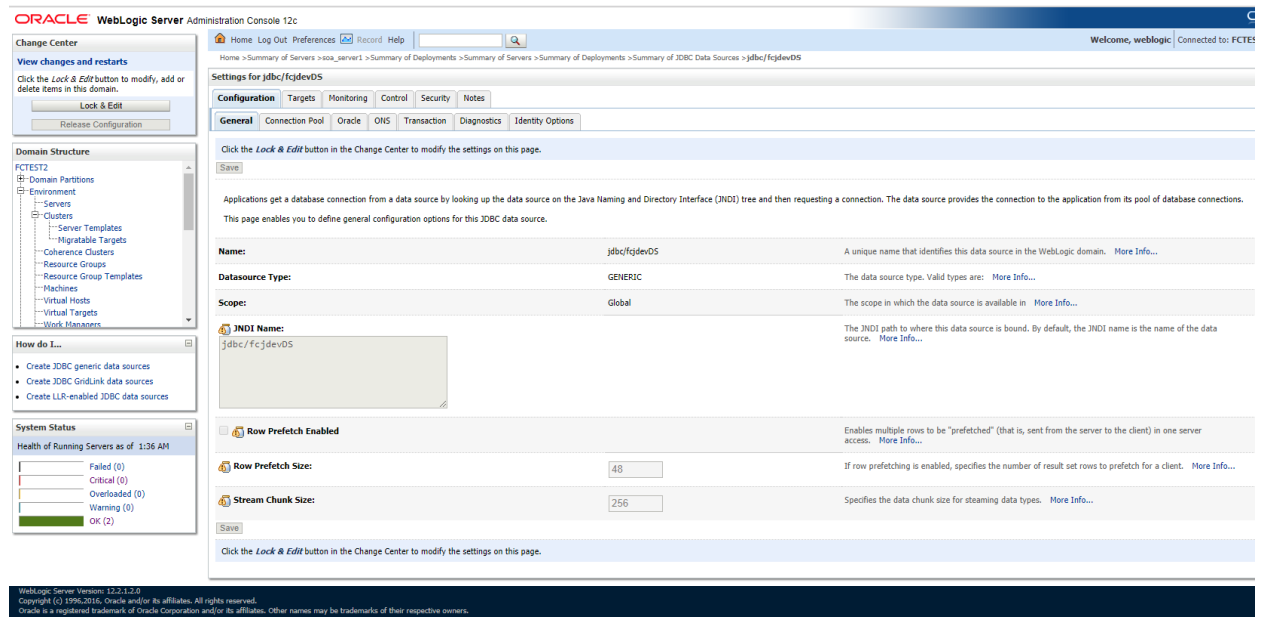

Connection pool as follows,

![](_page_25_Picture_7.jpeg)

![](_page_25_Picture_8.jpeg)

![](_page_25_Picture_2.jpeg)

Set the Targets to both admin server and managed server, based on the application pointing to.

![](_page_26_Picture_35.jpeg)

3. Install .ear and jax-rs as follows,

![](_page_26_Picture_36.jpeg)

y.in.oracle.com8201/console/console.portal?\_mfpb=true&\_pageLabel=AppDeploymentsControlPage&AppDeploymentsControlPortlethandle=com.bea.console.handlesJMNHandle%28"com.bea%3AName%3DFCTEST2%2CType%3DDomain"%29 whf00b

Start the server e.g.: FCUBSDC1 for first use.

**Check Point**: Maintain Day 0 Setup, RT related transactions should be completed successfully.

![](_page_26_Picture_7.jpeg)

## <span id="page-27-0"></span>**3.2.3 Deploying .war file in WebLogic server**

- 1. Set SSL Port enabled.
- 2. Add Data Sources as follows.

![](_page_27_Picture_25.jpeg)

![](_page_27_Picture_4.jpeg)

![](_page_28_Picture_25.jpeg)

3. Install .war file generated and jax-rs.

![](_page_28_Picture_26.jpeg)

4. After deployment both DC server to be started for further use.

![](_page_28_Picture_4.jpeg)

![](_page_29_Picture_0.jpeg)

**Version 14.0.0.0.0**

**Installer Property File Creation**

**Oracle Financial Services Software Limited Oracle Park Off Western Express Highway Goregaon (East) Mumbai, Maharashtra 400 063 India**

**Worldwide Inquiries: Phone: +91 22 6718 3000 Fax: +91 22 6718 3001 www.oracle.com/financialservices/**

**Copyright © [2016], [2017], Oracle and/or its affiliates. All rights reserved.** 

**Oracle and Java are registered trademarks of Oracle and/or its affiliates. Other names may be trademarks of their respective owners.**

**U.S. GOVERNMENT END USERS: Oracle programs, including any operating system, integrated software, any programs installed on the hardware, and/or documentation, delivered to U.S. Government end users are "commercial computer software" pursuant to the applicable Federal Acquisition Regulation and agency-specific supplemental regulations. As such, use, duplication, disclosure, modification, and adaptation of the programs, including any operating system, integrated software, any programs installed on the hardware, and/or documentation, shall be subject to license terms and license restrictions applicable to the programs. No other rights are granted to the U.S. Government.**

**This software or hardware is developed for general use in a variety of information management applications. It is not developed or intended for use in any inherently dangerous applications, including applications that may create a risk of personal injury. If you use this software or hardware in dangerous applications, then you shall be responsible to take all appropriate failsafe, backup, redundancy, and other measures to ensure its safe use. Oracle Corporation and its affiliates disclaim any liability for any damages caused by use of this software or hardware in dangerous applications.**

**This software and related documentation are provided under a license agreement containing restrictions on use and disclosure and are protected by intellectual property laws. Except as expressly permitted in your license agreement or allowed by law, you may not use, copy, reproduce, translate, broadcast, modify, license, transmit, distribute, exhibit, perform, publish or display any part, in any form, or by any means. Reverse engineering, disassembly, or decompilation of this software, unless required by law for interoperability, is prohibited.**

**The information contained herein is subject to change without notice and is not warranted to be error-free. If you find any errors, please report them to us in writing.**

**This software or hardware and documentation may provide access to or information on content, products and services from third parties. Oracle Corporation and its affiliates are not responsible for and expressly disclaim all warranties of any kind with respect to third-party content, products, and services. Oracle Corporation and its affiliates will not be responsible for any loss, costs, or damages incurred due to your access to or use of third-party content, products, or services.**